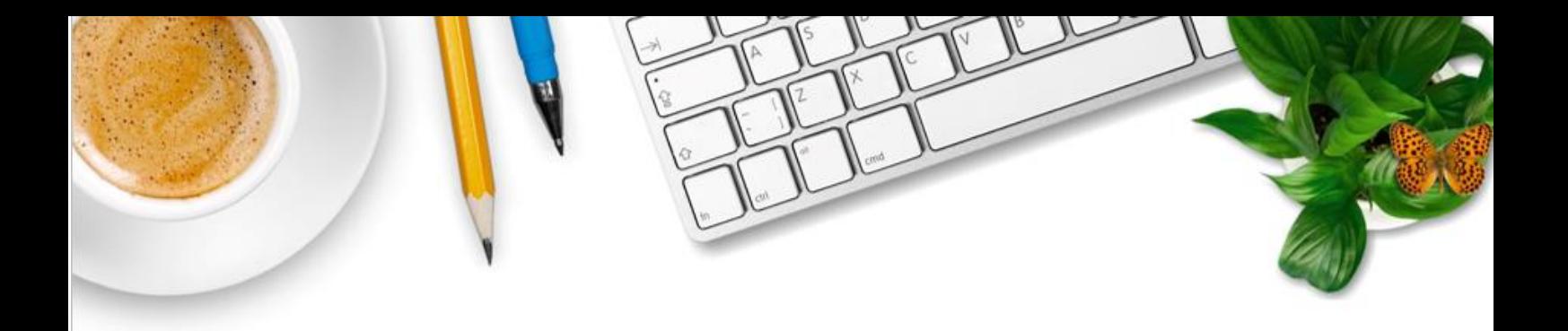

**Accéder aux parcours magistère « Scolarisation des EANA »**

1) Se connecter à son etna en utilisant les identifiants de connexion habituels.

2) Cliquer sur l'icône

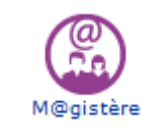

- 3) Choisir son parcours dans « Offre de parcours » avec les mots-clés «élève allophone ».
- 4) Dans le parcours sélectionné, cliquez sur « m'inscrire à ce parcours ».

*Bonne formation !*